「とねっと」健康記録データ移行の概要

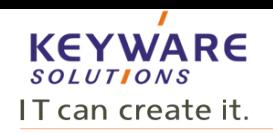

1

「とねっと」健康記録に登録されたデータをライフルートに移行し継続利用が出来ます。 (有料:275円/月 決済は「クレジットカード」、「au簡単決済」がご利用頂けます)

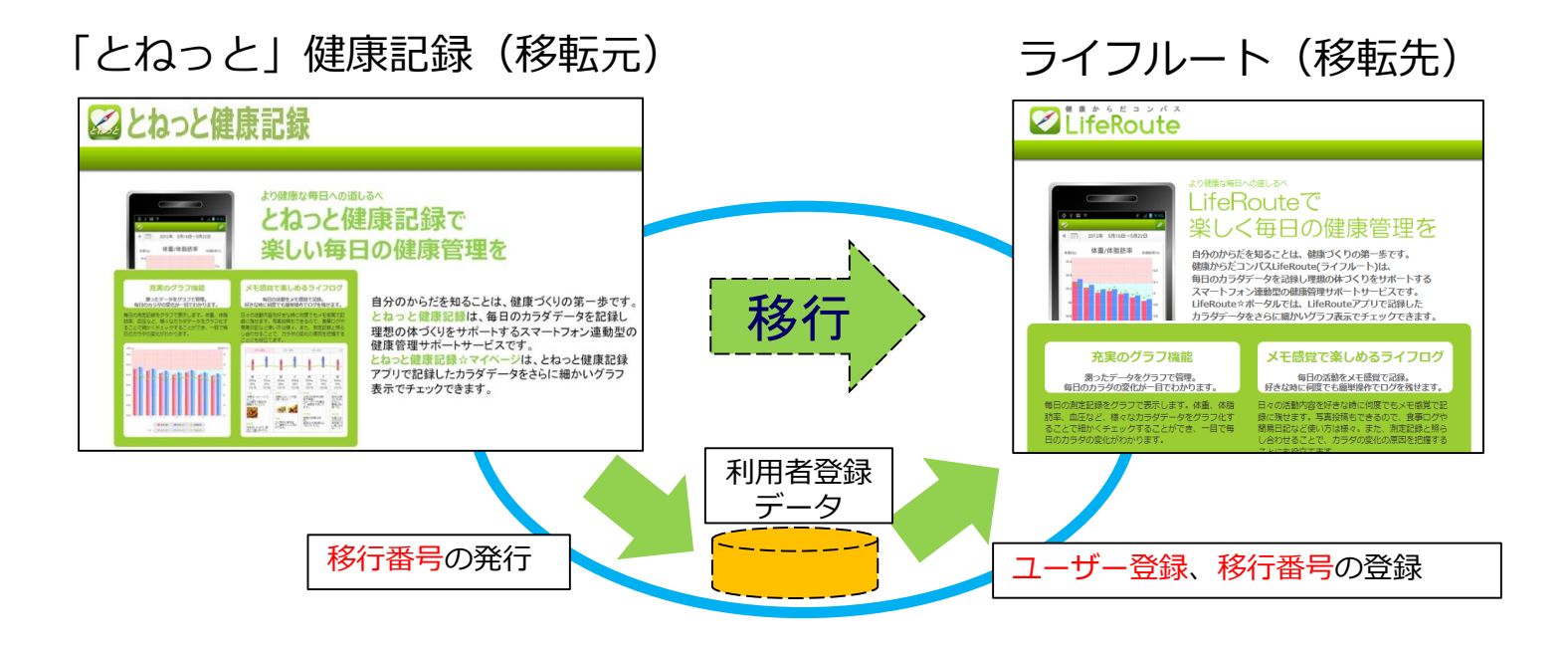

- 1)移行後、ライフルートではログインID(メールアドレス)は新しく発行されたものになります。
- 2)病院の紐づけ情報はクリアされます(今後、参加する医療機関を募り連携を図って参ります)
- 3)移行されるデータはバイタル(血圧、体重等)、「とねっと」にて登録された調剤データ/検査値データ (ライフルートでは、調剤データの登録機能/検査値データの自動登録機能はありません)
- 4)データ移行を希望される方は、令和6年3月31日までに実施してください。 なお、4月1日より、「とねっと」健康記録は利用できません。

### 「とねっと」健康記録データ移行の概要

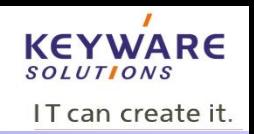

以下の手順で操作を行います 操作は下記①~③となります。

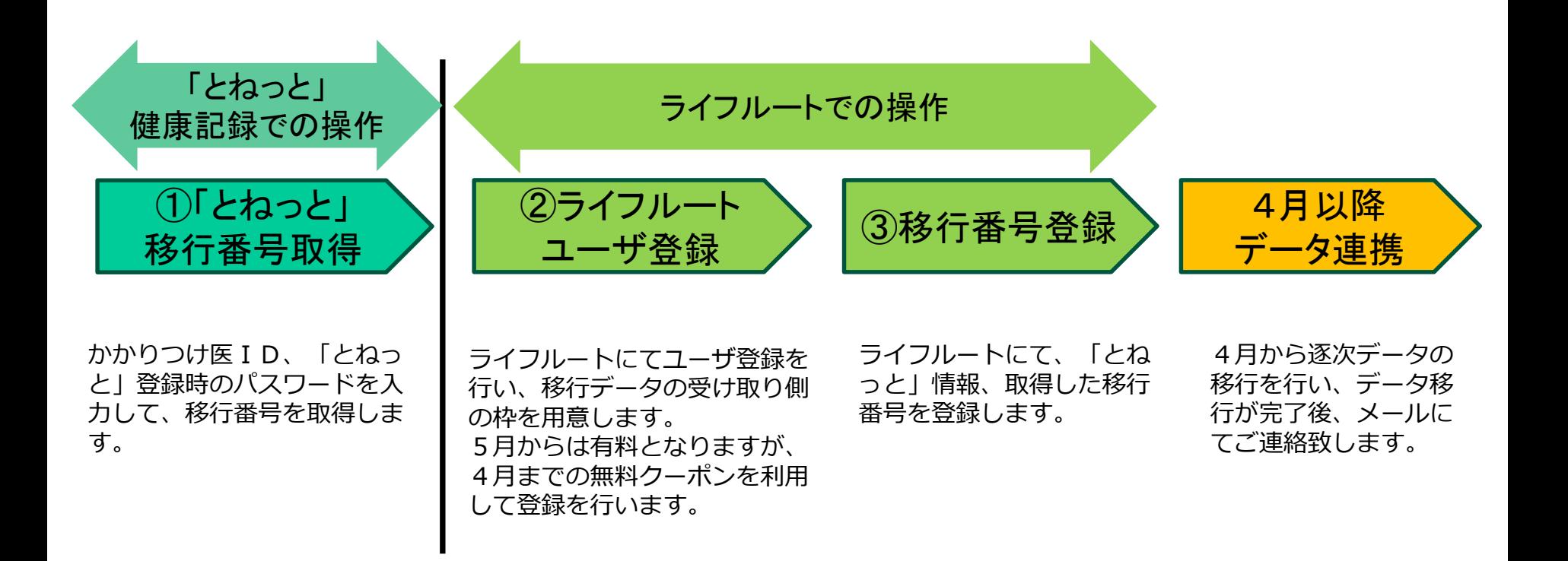

### 1.「とねっと」移行番号の発行

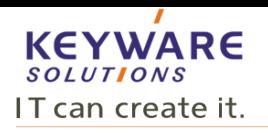

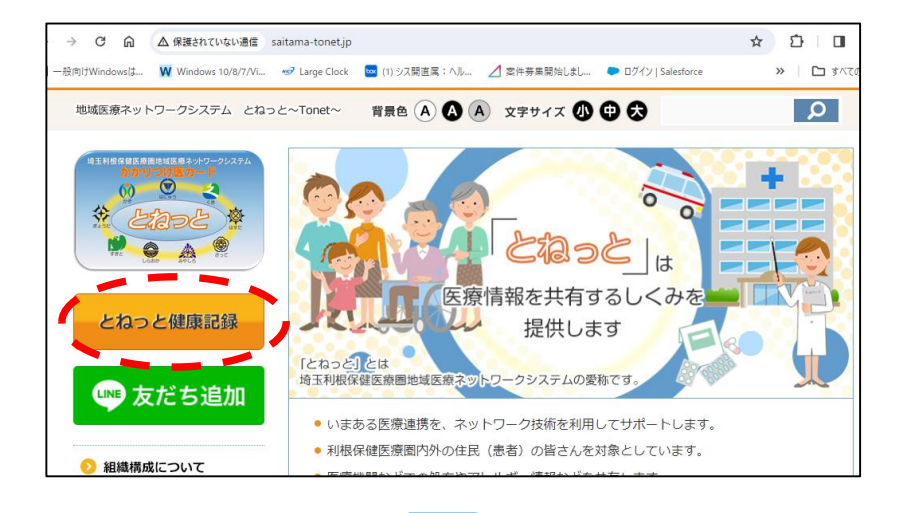

#### ◎ ☆ ☆ □ ● > C m 25 tonet.phrdb.jp/user/ - 般向けWindowsは… W Windows 10/8/7/Vi… → P Large Clock 【3】 (1) シス競直属:ヘル… / 【 案件募集開始しまし… ● ログイン | Salesforce >> □ すべてのブックマー ・トップ とねっと健康記録 より健康な毎日への道しるべ 会員の方はこちら とねっと健康記録で コグインID(かかりつけ医カードID) 楽しい毎日の健康管理を **SE/SHEE** 。<br>《ハイフンなし、半角数字8桁で入力 干感覚で楽しめるライフロー NDOSBEALBECOR 自分のからだを知ることは、健康づくりの第一歩です。 とねっと健康記録は、毎日のカラダデータを記録し ログインする 理想の体づくりをサポートするスマートフォン連動型の <sub>理想の</sub>。<br>健康管理サポートサービスです。<br><mark>とねっと健康記録☆マイページ</mark>は、とねっと健康記録  $111111$ アプリで記録したカラダデータをさらに細かいグラフ 111111 表示でチェックできます。 **Rico** E an ad 2023-12-20 <お知らせ> とねっ とシステム終了と健康記録データ移行 について「とねっと」システムは令和 6年3日31日をもちまして事業を終了 <お知らせ> 「とねっと」健康記録のご利用者様へ いたします。データ移行などの詳細は 「とねっと」ホームページをご確認く 「とねっと」システムは令和5年度末 (令和6年3月31日) をもって事業を終了いたします。  $I+Y = -1$

とねっとHPの「とねっと」健康記録ボタンを クリックします。

#### かかりつけ医IDと、「とねっと」健康記録登録時の パスワード (4桁の数字) 入力してログインします。

1.「とねっと」移行番号の発行

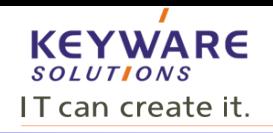

4

メニュータブの「登録情報」→「システム情報」をクリックし「移行番号を発行する」をクリックします。

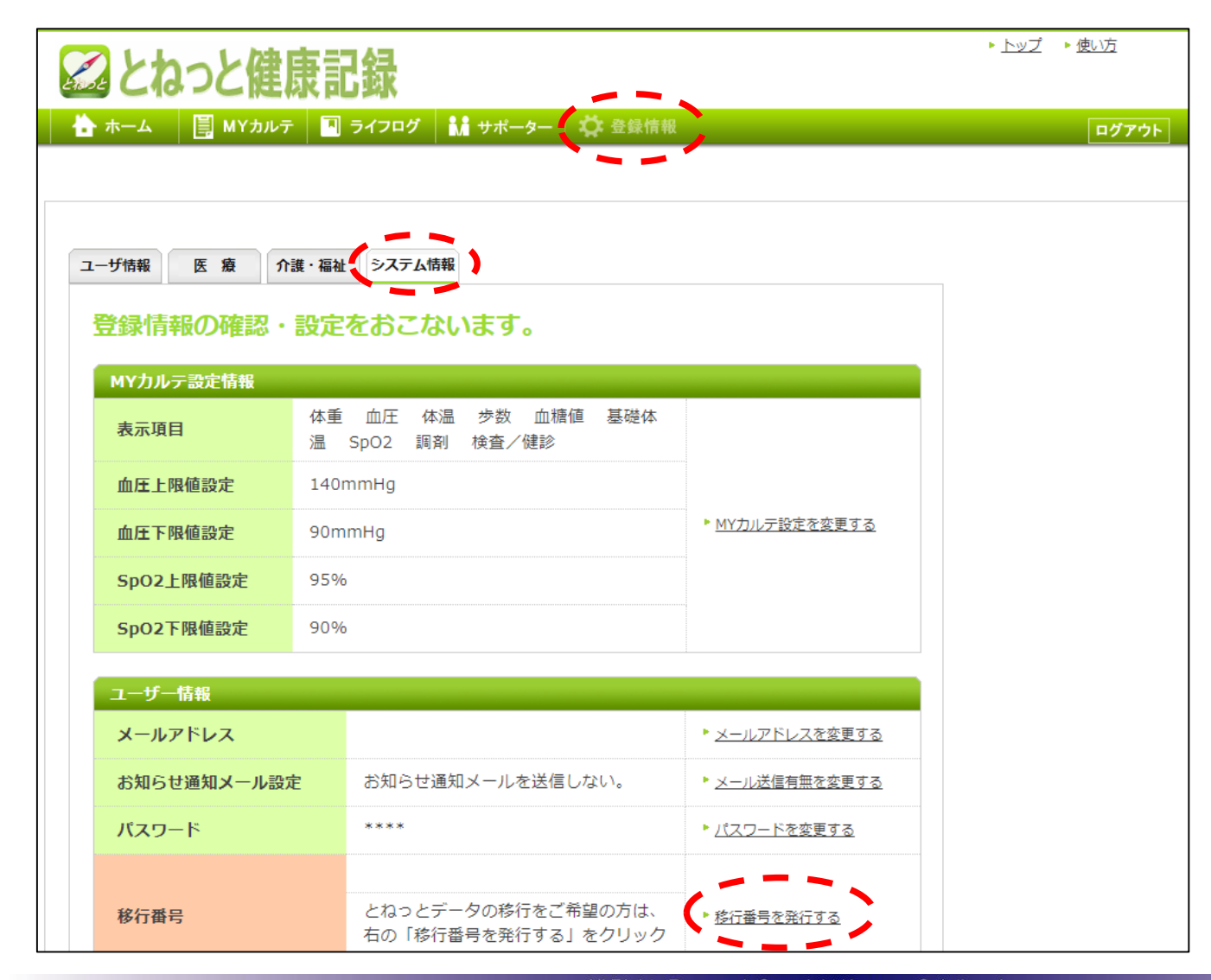

# 1.「とねっと」移行番号の発行

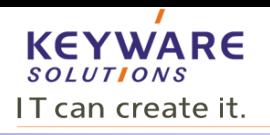

「移行番号を発行する」をクリックすると、移行番号が表示されます。 移行番号はデータ移行時に使用します。

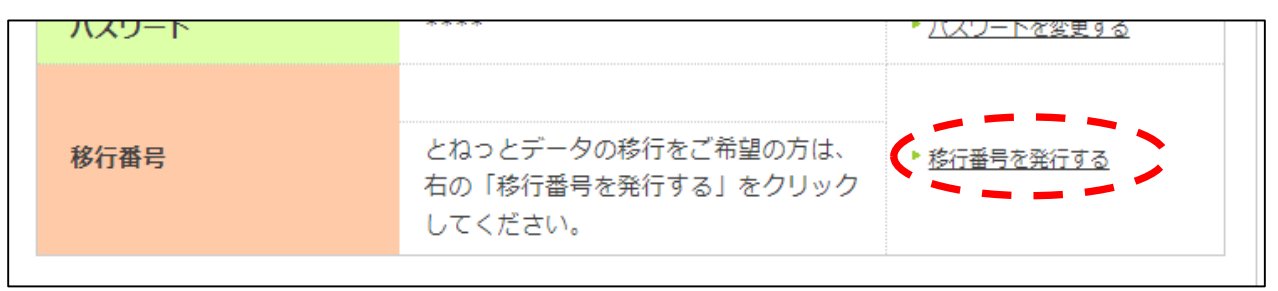

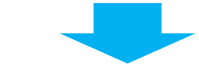

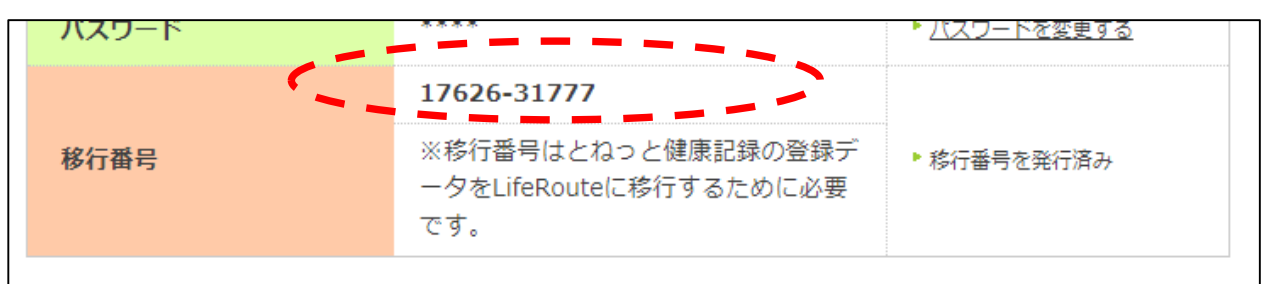

移行番号は個人個人で異なります。 移行番号はデータ移行時に使用し ますので、番号を控えておいて ください。

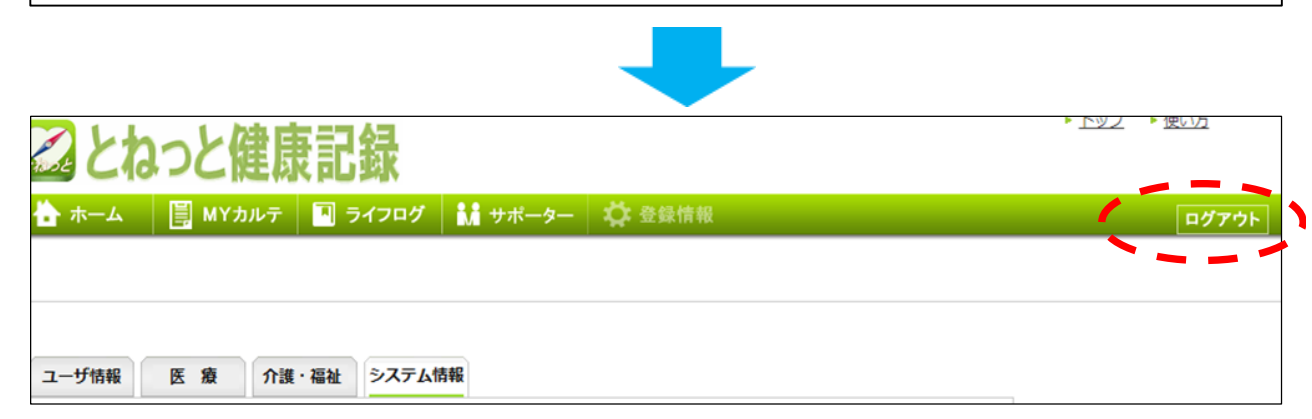

健康記録をログアウトします。 (健康記録の画面を終了します。)

次にライフルートへアクセスします。

以下のURLにアクセスします。 https://www.liferoute.jp/user/

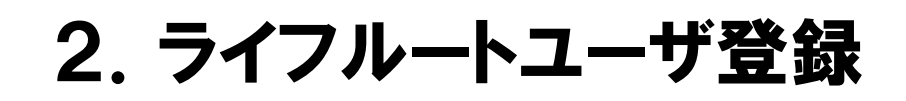

#### ライフルートへアクセスします。 https://www.liferoute.jp/user/

データの受け取り用のライフルートのユーザー登録(新規)を行います。 「ユーザ登録をする」をクリックします。

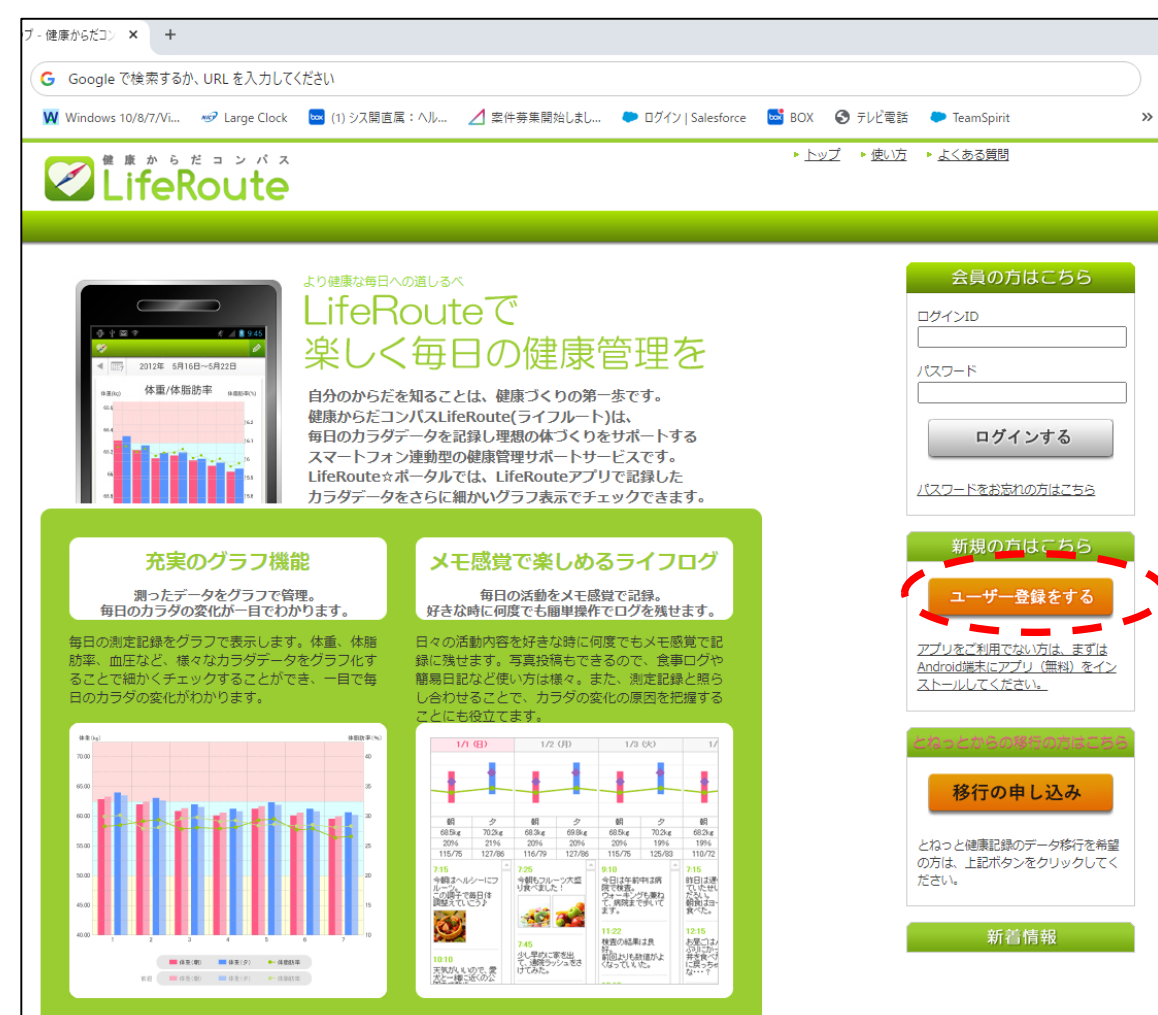

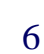

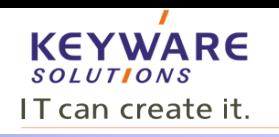

# 2.ライフルートユーザ登録(仮登録)

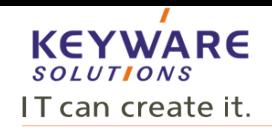

必要な情報を入力し「確認する」をクリックします。確認画面が表示されますので「登録する」をクリックします。 確認後仮登録のメールが送信されます。

「LifeRoute☆ポータルトップページへ」をクリックすると、ログイン画面に戻ります。

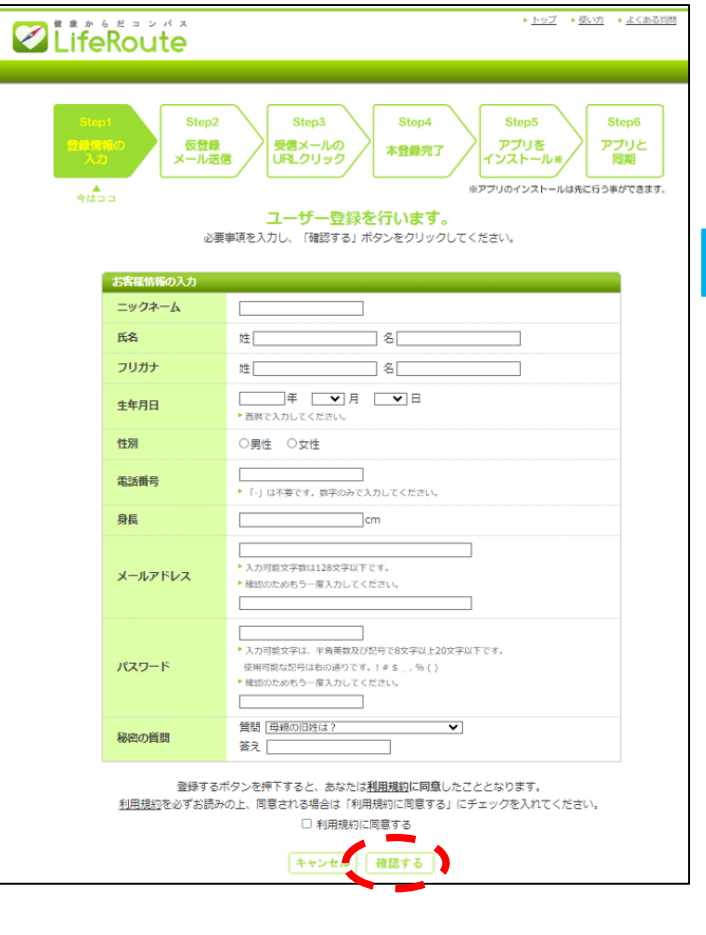

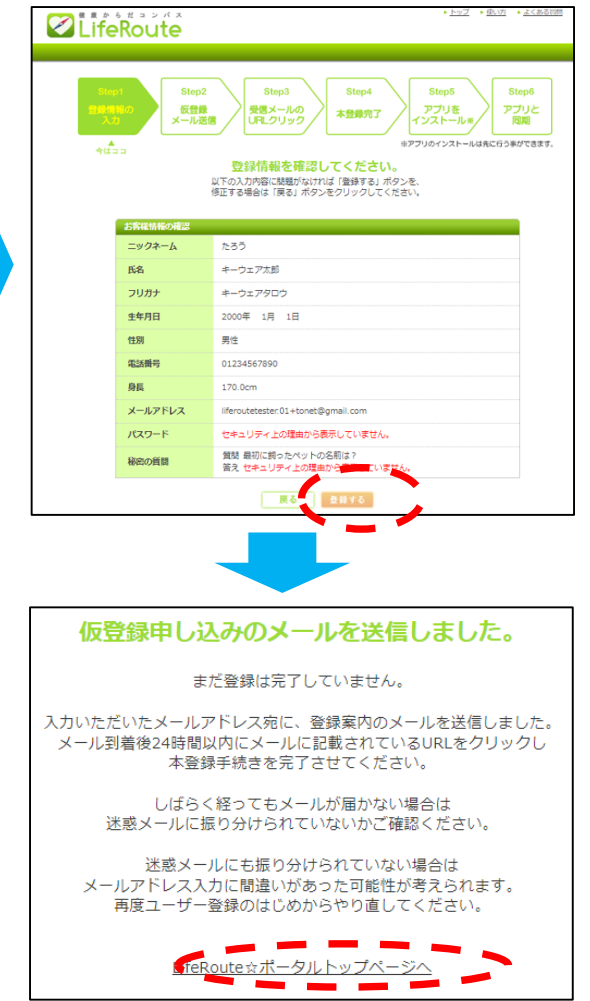

ログイン画面

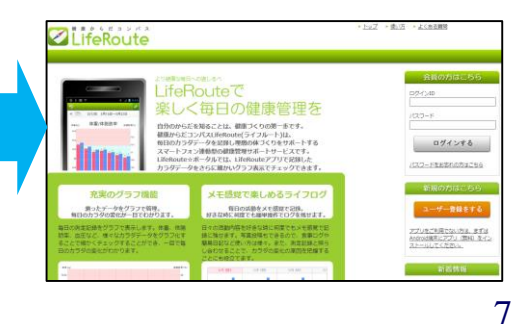

2. ライフルートユーザ登録(仮登録)

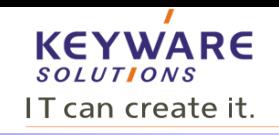

登録したメールアドレスに仮登録のメールが送信されますので、 メール本文中の「ユーザー登録確認」のURLをクリックすることでユーザ登録が完了します。 「LifeRoute☆ポータルトップページへ」をクリックするとログイン画面に戻ります。

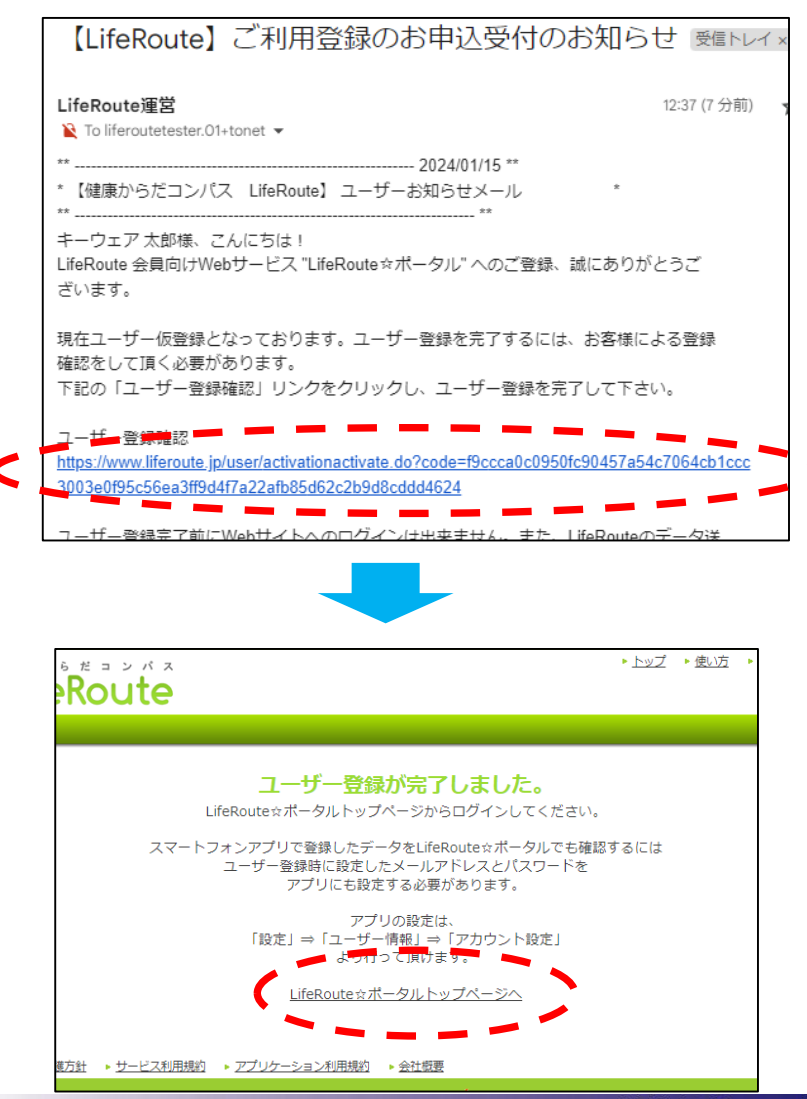

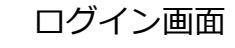

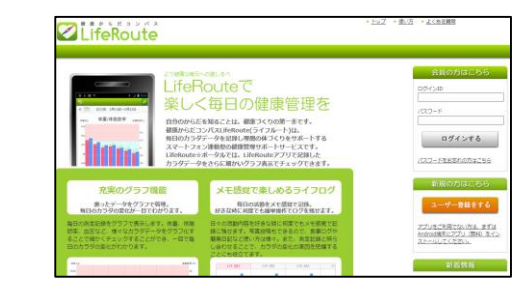

# 2.ライフルートユーザ登録(クーポンの登録)

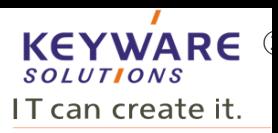

#### ライフルートは有料サービスですが、4月末までの仮運用の為に利用クーポンを使用します。

クーポン番号は「K8PUHWP8」です。

クーポン番号登録手順は以下です。

#### ①ライフルートHPで、登録時に指定したログインIDと ①フィンルートH P C、豆球吋に描足しにロクイノエレと ―――――――――②お支払方法の登録で「手続き画面へ」をクリックします。<br>パスワードを入力します。

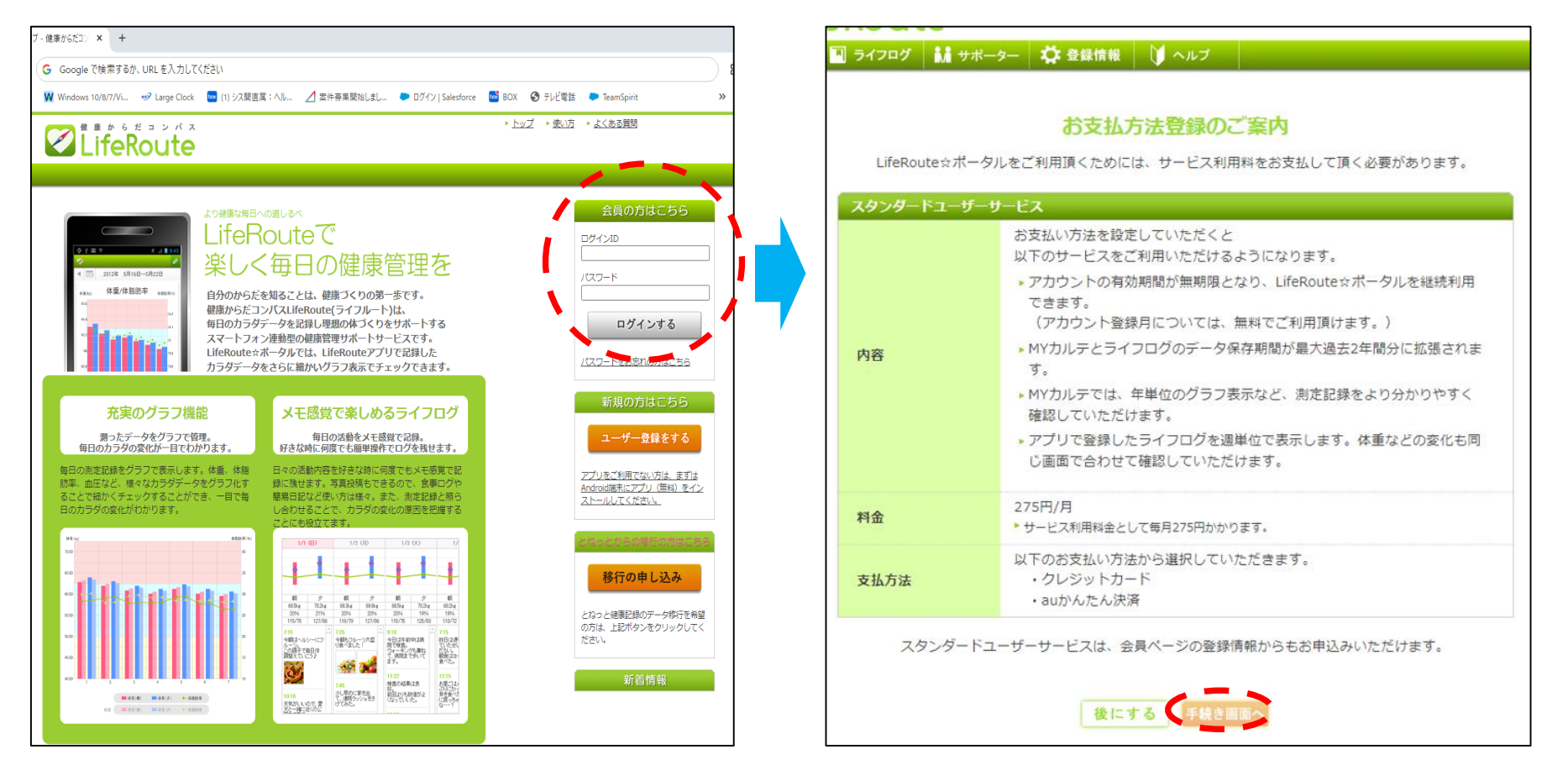

# 2.ライフルートユーザ登録(クーポンの登録)

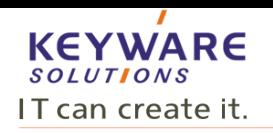

3「クーポンを利用する」をクリニックします。 それは インチンのコポン番号を入力し、「登録する」をクリニックします。

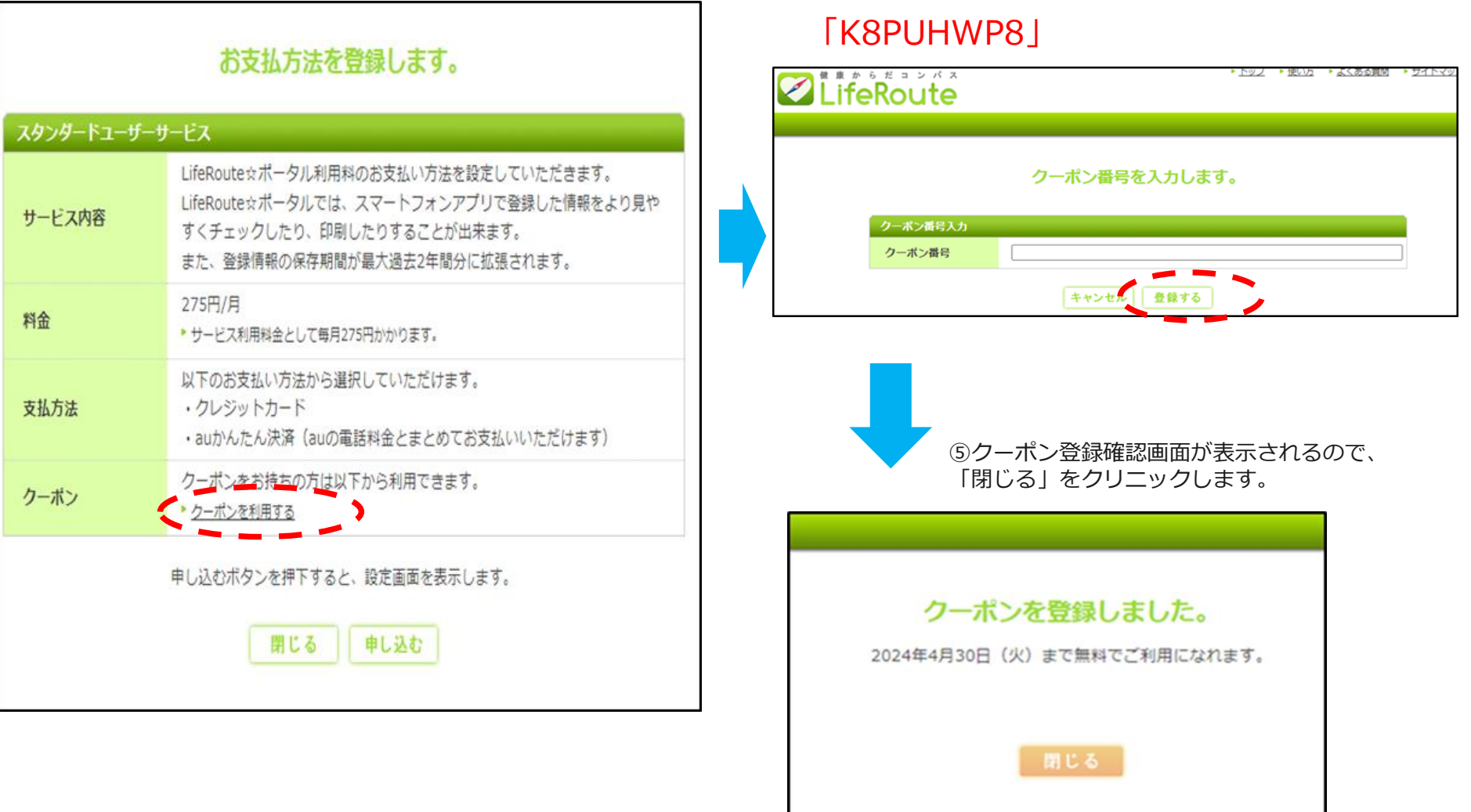

# 2.ライフリートユーザ登録(クーポンの登録)

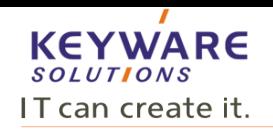

⑥クーポン番号登録後、下記の画面が表示されるので、 「申し込み」をクリニックします。

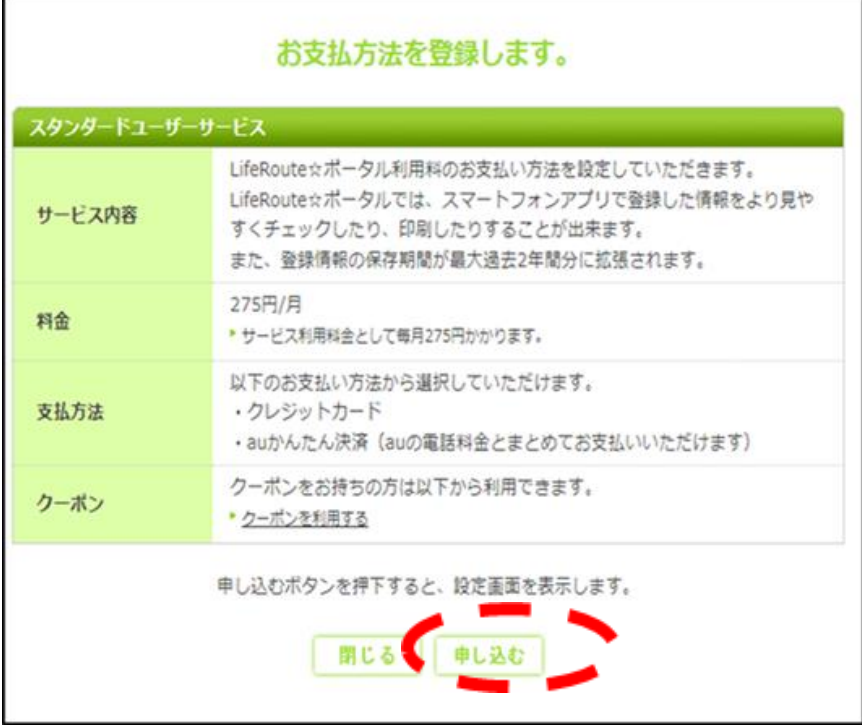

⑦トップメニュー画面に戻ったら、 右上の「ログアウト」をクリックします。

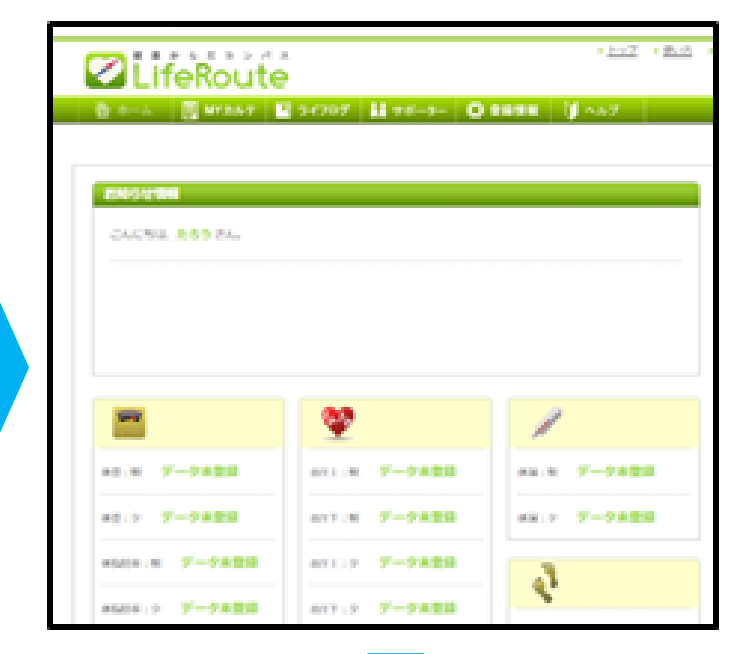

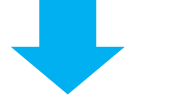

トッノ ▶ 1史い力 ログアウト

**・クーポン登録後3月末までは、②~⑥の画面は表示されず、⑦の画面が表示されます。 ・4月からは②の画面が表示されますが、「閉じる」ボタンを押すことで4月末までは ご利用いただけます。**

### 3.移行番号登録

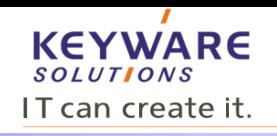

前ページの手順⑥画面から、「ログアウト」すると、下記の画面になります。 もし、⑥の画面を閉じてしまった場合は、再度、以下のURLにアクセスします。 https://www.liferoute.jp/user/

「移行の申し込み」ボタンをクリックします。

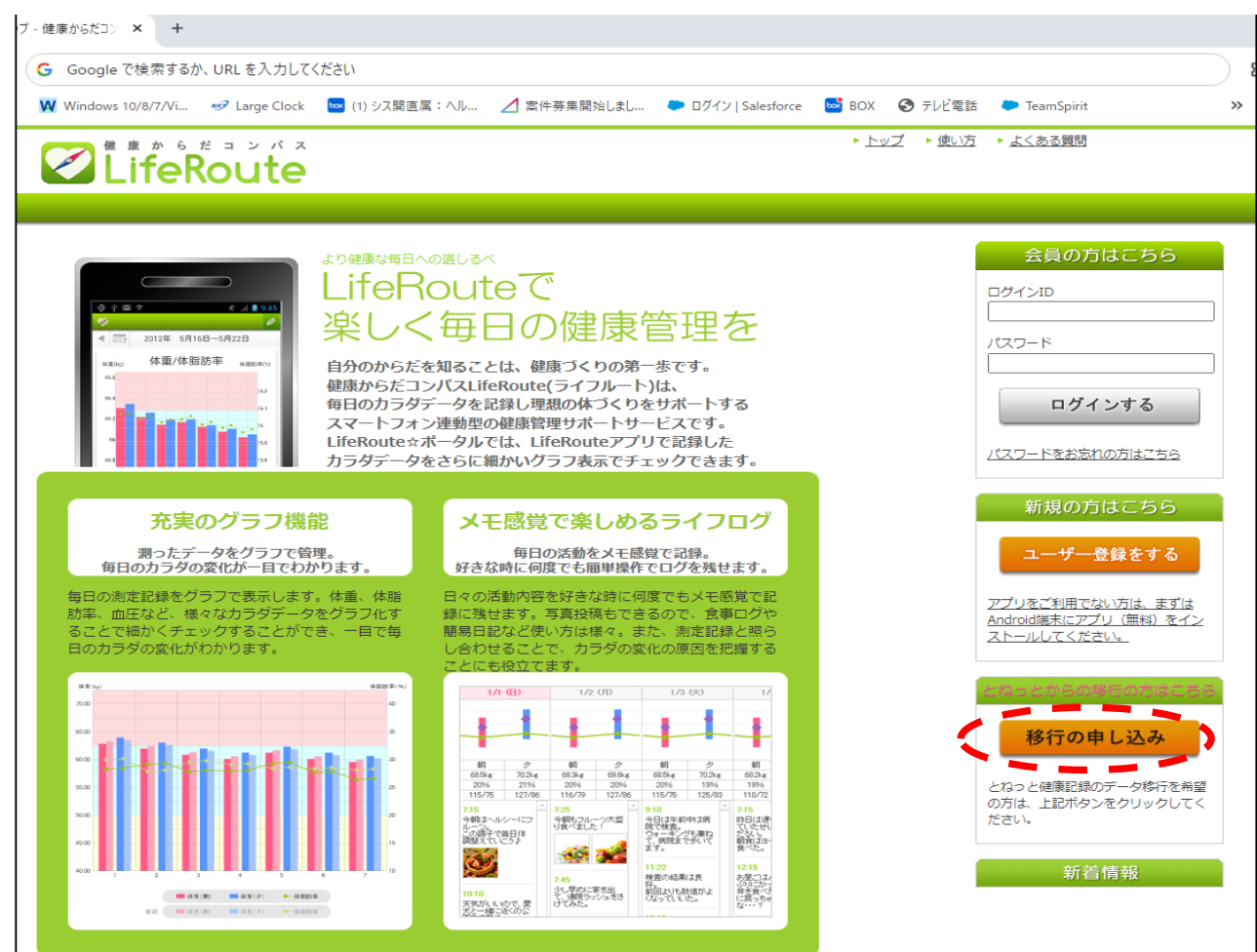

### 3.移行番号登録

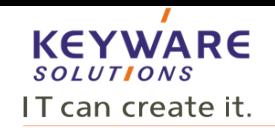

画面に必要情報を入力して「データ移行を申し込む」ボタンをクリックします。 データ移行申し込み完了画面が表示され、確認のメールが発行されますので、確認をお願いします。

4月より順次データ移行を行い、データ移行が完了しましたら移行完了のご案内メールを発行致します。

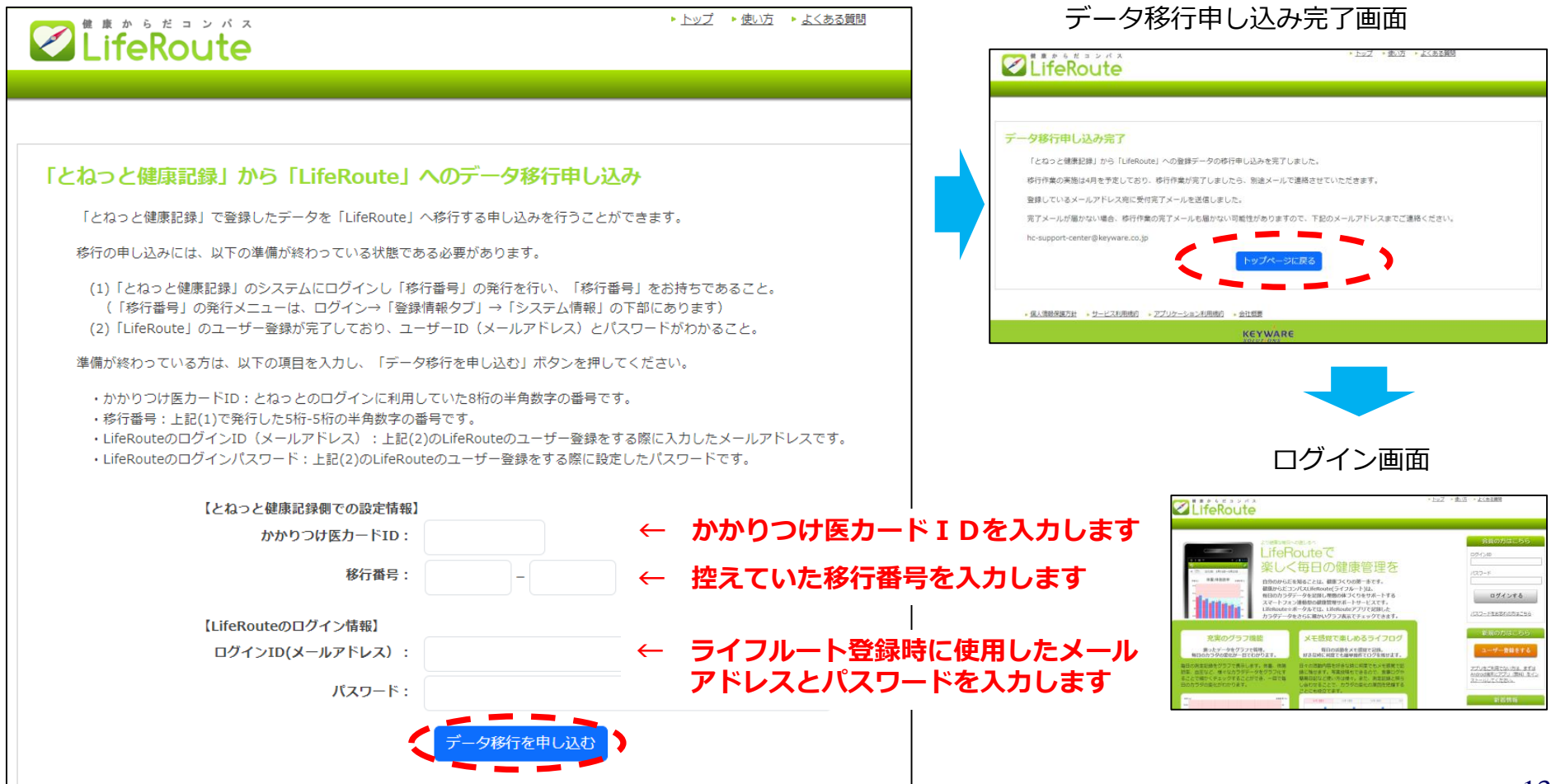

3.移行番号登録(メール)

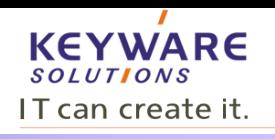

#### 移行番号の登録が完了すると、以下のようなメールが届きます。 4月以降にデータ移行が完了した際も完了のメールが届きます。

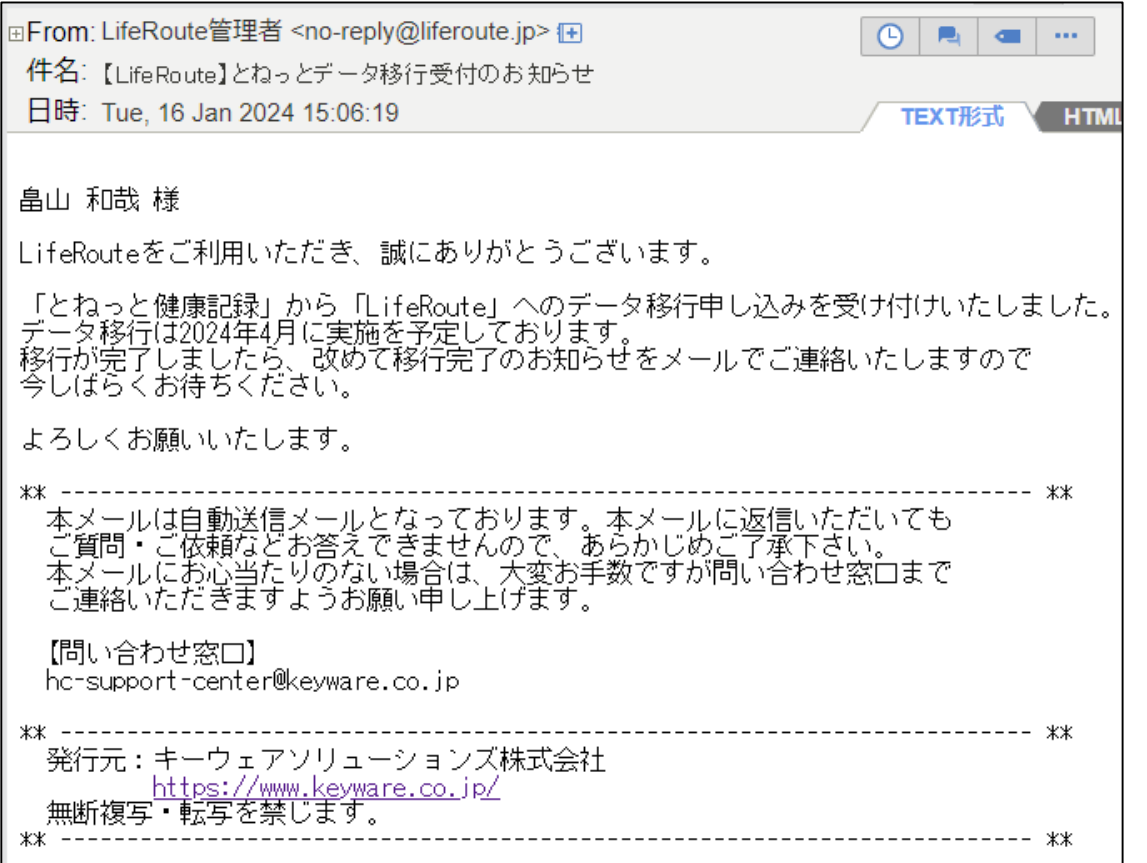

**※:3月末までは、ライフルート側でデータを登録されても、 「とねっと」健康記録の3月末までのデータが移行(上書 き)されてしまいますので、3月末までは「とねっと」側 でデータ登録をお願いします。**

# 4.ライフルートユーザ登録(継続利用課金登録)

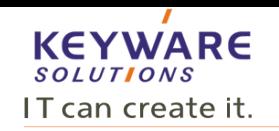

### 5月以降もご利用を希望される方は、以下の方法で手続きが行えます。 決済は「クレジットカード決済」または「auかんたん決済」がご利用になれます。 一度登録することで、自動的に毎月275円で決済されます。

①ライフルートHPで、登録時に指定した ログインIDとパスワードを入力します。

②お支払方法の登録で「手続き画面へ」を ③「<u>申し込む</u>」をクリックします。 クリックします。

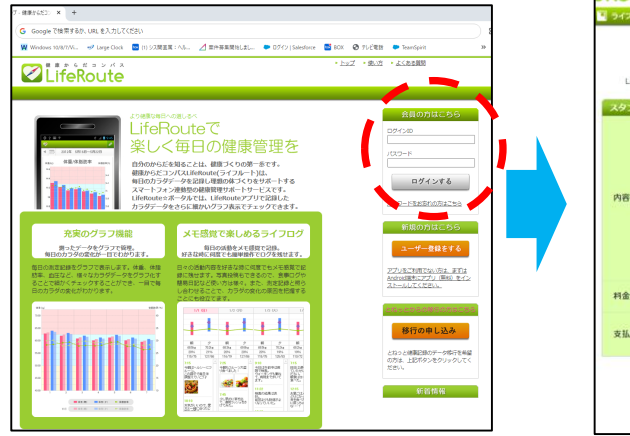

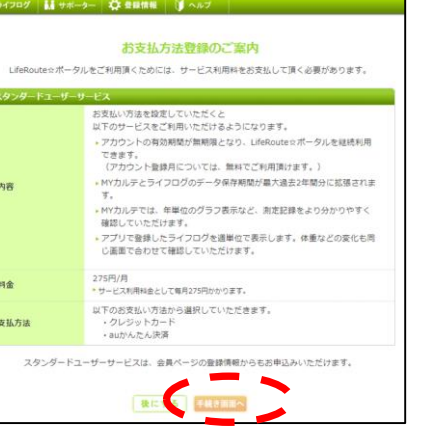

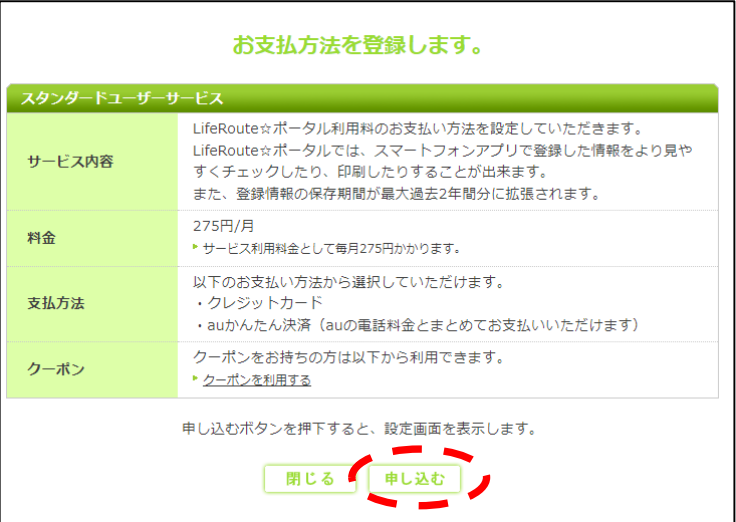

#### ④お支払方法の選択し、必要な情報を入力します。

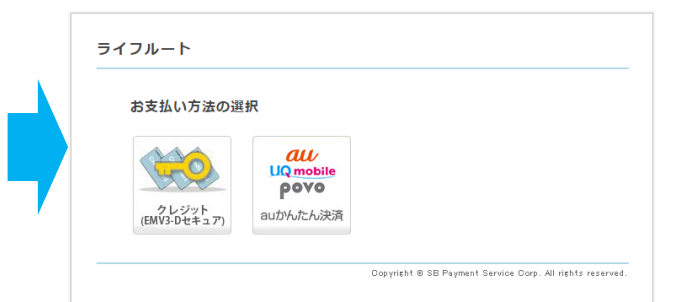

### 5.お問い合わせ先

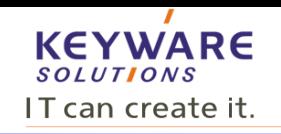

「とねっと」健康記録からライフルートへの移行手続き、およびライフルー トに関するご質問は、とねっと事務局他、下記へお願い致します。

【とねっと事務局】 TEL:0480-63-0003 FAX:0480-63-0033 e-mail: tonet@rhythm.ocn.ne.jp 営業時間:午前8時30分~午後5時

【キーウェアソリューションズ株式会社】 e-mail: hc-support-center@keyware.co.jp